## Jipelec

## Step Preview:

Log in. Turn on machine. Vent chamber. Load sample. Check thermocouple. Check the configuration. Load the PIDs. Set the recipe. Run the recipe. Vent chamber. Remove sample. Pump chamber. Turn off machine. Log off.

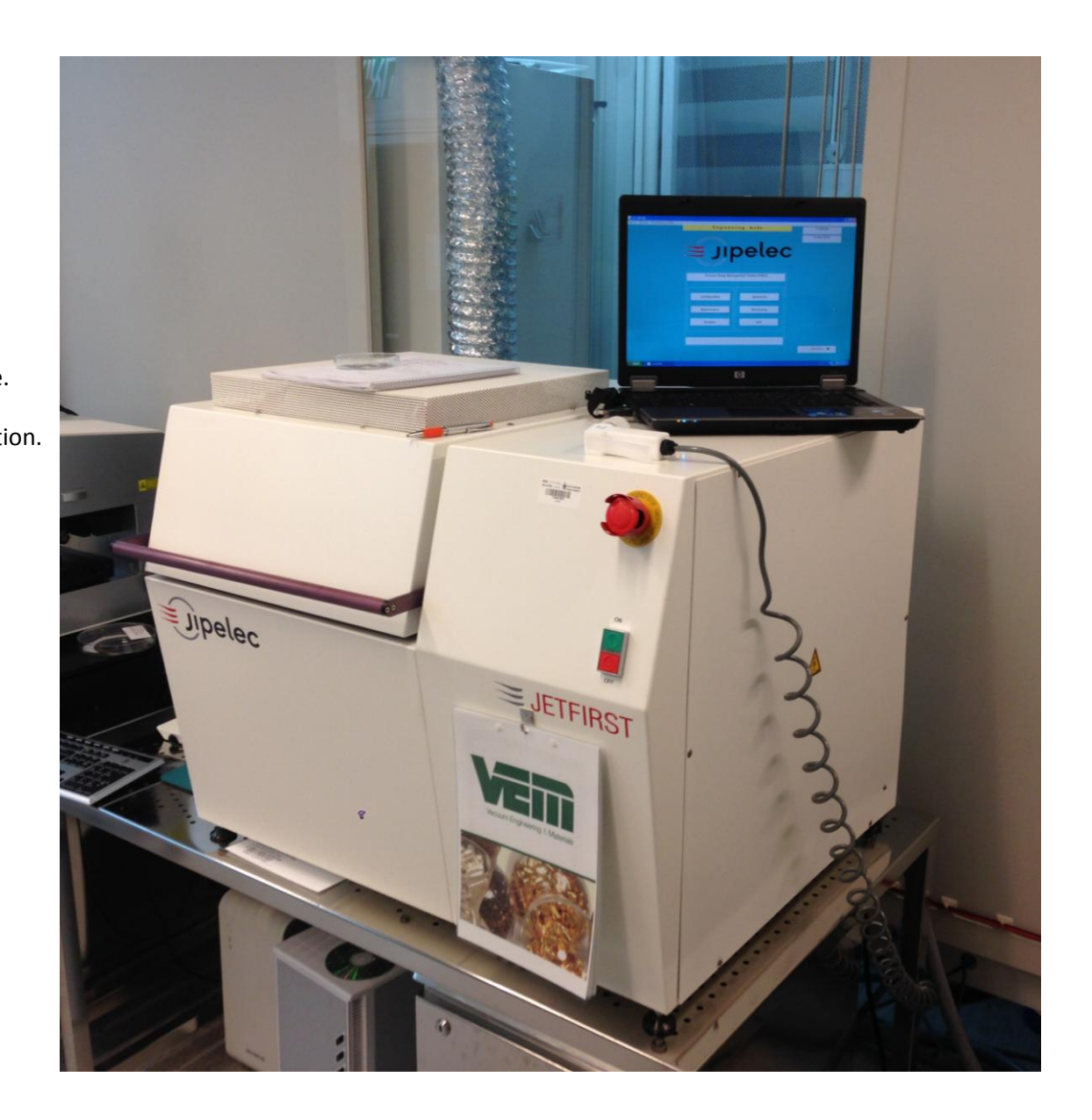

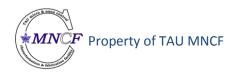

| 1 | LOG IN!!!!                                                                                                    |                                                   |
|---|----------------------------------------------------------------------------------------------------|---------------------------------------------------|
| 2 | Turn on the machine by pressing<br>the ON button.<br>In any case, if something goes<br>wrong or you are not sure, please<br>call Youry @ 0523836163. Or<br>contact another staff member. | ON                                                |
| 3 | On the main menu screen, choose<br>maintenance to open new<br>window.                                                                                                    |                                                   |
| 4 | Press the Inputs/Outputs button<br>to get the I/O window.                                                                                                    | Reference and and and and and and and and and and |

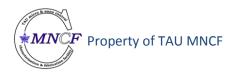

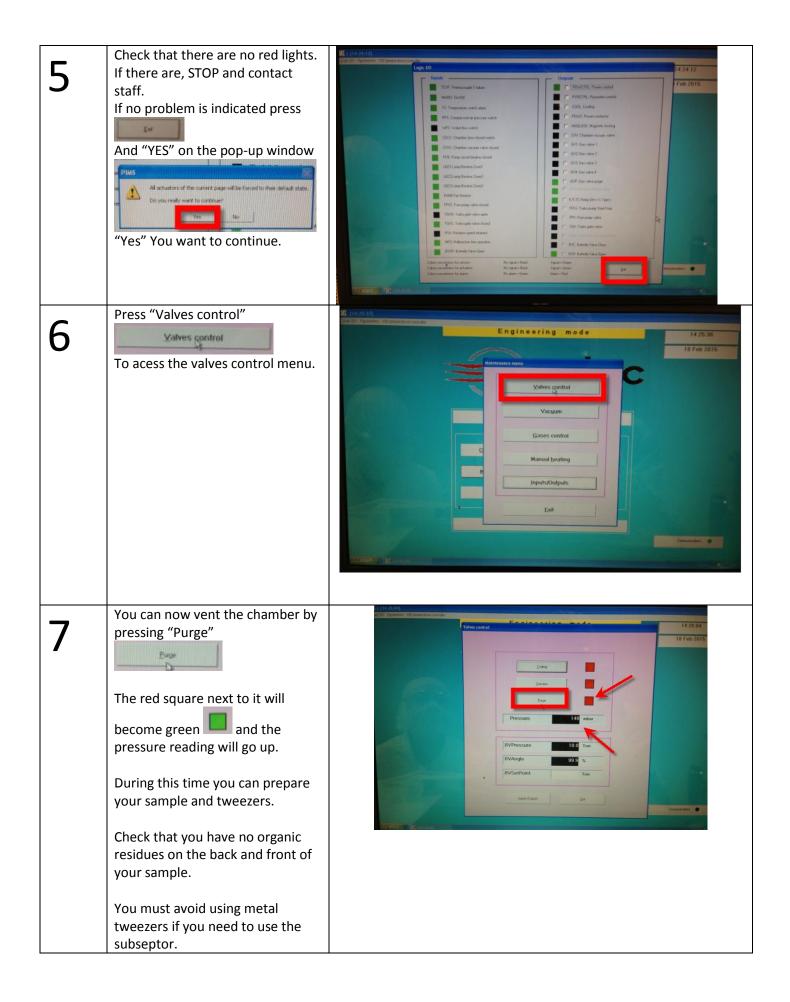

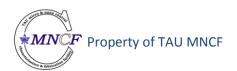

| 8 | <ul> <li>Wait till the pressure reads above or 1125 mbar and open the chamber.</li> <li>Use both hands (see picture) and push the bar and then the chamber door up.</li> <li>Once you have opened the chamber, stop the purge by pressing "Purge" again</li> <li>Image: Image: Imag</li></ul> |          |                    |  |
|---|----------------------------------------------------------------------------------------------------|----------|--------------------|--|
| 9 | Check that the<br>thermocouple and the<br>substrate are set the<br>way you use it for your<br>process<br>(i.e. <u>subseptor/Si</u><br><u>wafer; K/S Type</u><br><u>thermocouple</u> ).<br>If something is wrong,<br>please DO NOT START<br>YOUR PROCESS and<br>call the staff.                                                                                                    |          | SType<br>Type<br>O |  |
|   |                                                                                                    | Si wafer | Susceptor          |  |

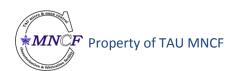

| After making sure that your<br>sample does not have any <u>organic</u><br><u>residues</u> you can place your<br>sample using <u>plastic</u> tweezers<br>and close the camber <u>with both</u><br><u>hands!</u><br>Pump the chamber by pressing<br>"Vacuum"<br>in<br>valves control menu. | Valves control                                                                                                    |
|----------------------------------------------------------------------------------------------------|----------------------------------------------------------------------------------------------------|
| Go back to the main menu by pressing Exit (two times).                                                                                                    | PVPressure 10.0 Torr<br>BVAngle 93.9 %<br>BVSetPoint Torr<br>PostAbeus &                                                                         |
| 11 Check the "System Configuration"<br>by pressing "Configuration"<br>Configuration &<br>And then System configuration:<br>System configuration                                                                                                    | Process Image Management Station (PIMS)   Configuration   Historicals   Maintenance   Brocessing   Exit     Exit     System configuration   Exit |

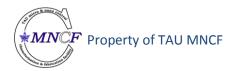

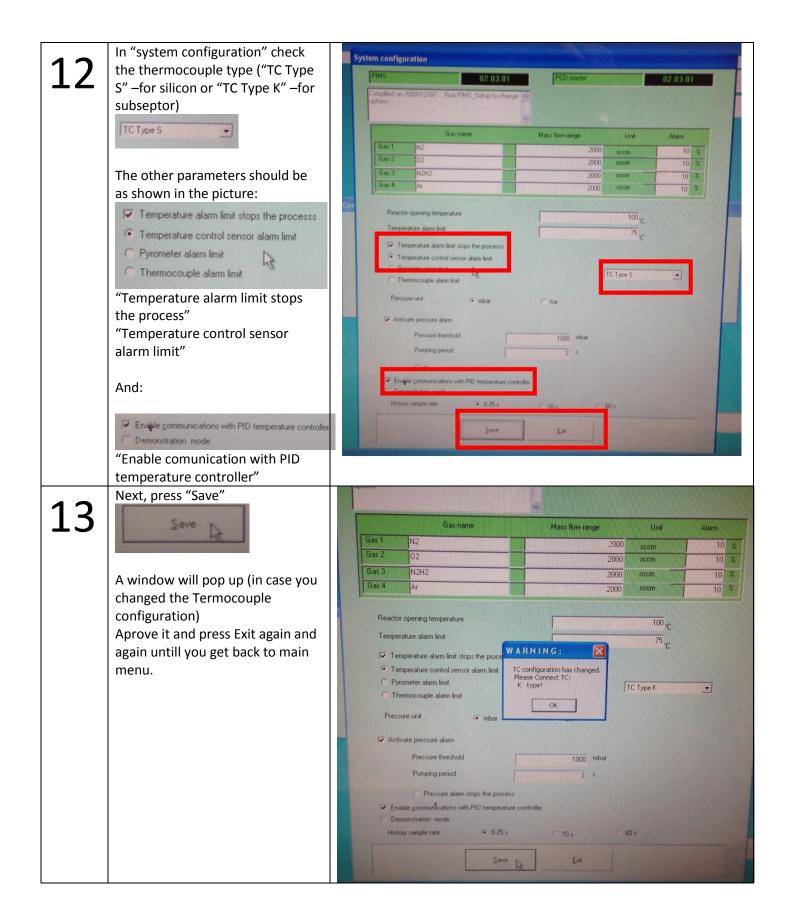

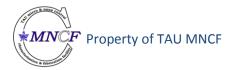

| 14 | Choose "PID temperature<br>controller" in the upper left<br>corner.<br>PID temperature controller                                                                                                    |                                                                                                    |
|----|----------------------------------------------------------------------------------------------------|----------------------------------------------------------------------------------------------------|
| 15 | The proportional-integral-<br>derivative controller (PID),<br>controls the heating procedure<br>and prevents temperature<br>overshoots and other<br>inaccuracies.<br>To load the parameters for your<br>process, press "Browse" | Temperature zones 1-3         Temperature zones 1-6         Temperature zones 1-6         Temperature zones 1-6         PD           Temperature zones 1-3         Temperature zones 1-6         Temperature zones 1-6         PD         PD           Temperature zones 1-3         Temperature zones 1-6         Temperature zones 1-6         PD         PD           Temperature zones 1-3         Temperature zones 1-6         Temperature zones 1-6         PD         Ede         PD           Temperature zones 1-6         Temperature zones 1-6         Temperature zones 1-6         Ede         Ede |
| 16 | Choose the parameters for your<br>process (if you do not know what<br>are they, please contact the staff).<br>And press Open.                                                                                                   | Open                                                                                                    |

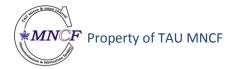

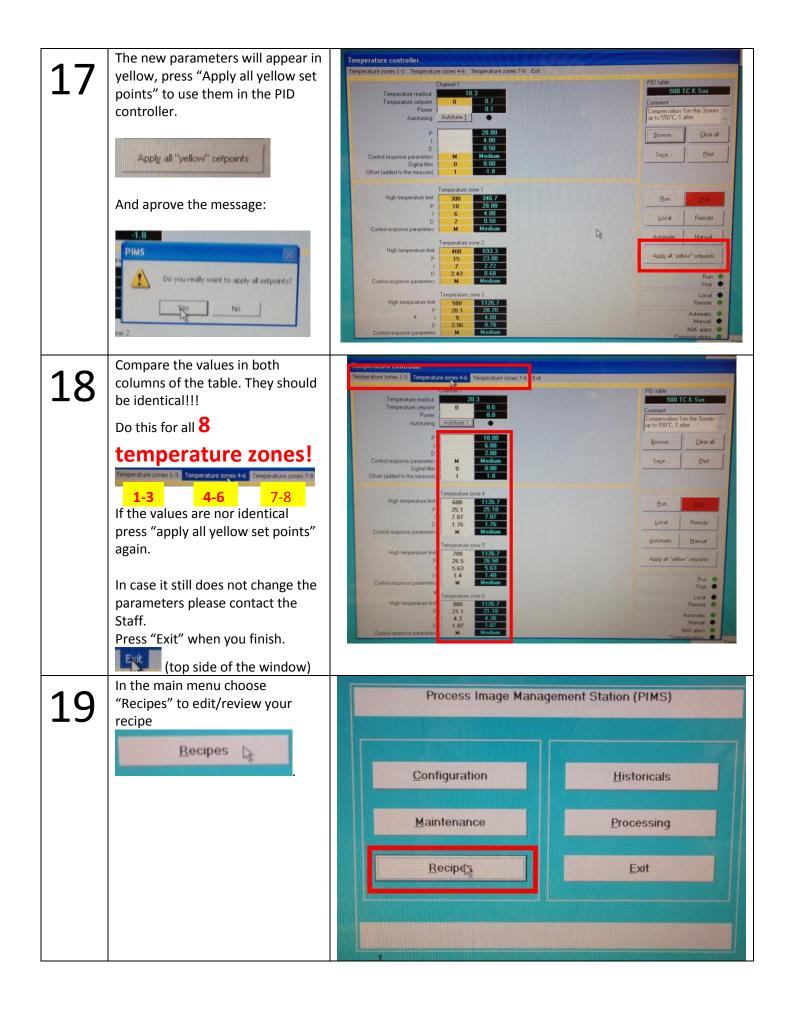

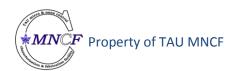

| 20 | Choose your recipe and press<br>"Open"<br>And then press "Edit"<br>To edit/review the recipe.<br>If you want to create a new recipe,<br>go to desktop (folder Recipies)<br>create a copy of any other recipe<br>and change its name to a new<br>name.<br>Keep in mind that the maximum<br>length of the file can be 20<br>characters. All larger names will<br>be cut to 20 characters by the<br>recipe editor. | Recipes       Image: File       Image: File |
|----|----------------------------------------------------------------------------------------------------|----------------------------------------------------------------------------------------------------|
| 21 | <ul> <li>Recipe editor:</li> <li>1- Time of the step in seconds.</li> <li>2- Step temperature control <ul> <li>This should always be Thermocouple!!!!</li> </ul> </li> <li>3- Thermometer set point.</li> <li>4- Gas MFC in sccm.</li> <li>5- Vacuum – "Primary vacuum"/"Secondary vacuum"/"Purge</li> <li>6- Step number.</li> <li>7- Step selector.</li> <li>8- Delete/insert step.</li> </ul>                | Cit step [fickter 4001C K BY (1)]       Stage 2       Stage 2         The       Darker       Pow separate         2       0       Stage 2         1       The base 1/10 s       N22         NFC2       02       Stage 2         1       The       Stage 2         1       The       Stage 2         1       The       Stage 2         1       The       Stage 2         1       The       Stage 2         1       The       Stage 2         1       The       Stage 2         1       Stage 2       Stage 2         1       Stage 2       Stage 2         1       Stage 2       Stage 2                                                                                                    |
| 22 | <ul> <li>Pyrometer can be used for h</li> <li>Step 1 – Should always be e</li> <li>Vacuum step - check Second<br/>300sec = 1.63x10-4 mba<br/>600sec = 6.77x10-5 mba<br/>900sec = 4.7x10-5 mbar</li> <li>Gas Insertion step:<br/>to get to 1ATM – 1500 so<br/>to maintain low pressure</li> <li>Maximum heating rate &lt; 35</li> </ul>                                                                          | to 800°C.<br>1200°C (not accurate for low temperatures).<br>high temperatures and better repeatability.<br>mpty/nothing. Just set time - 2sec<br>dary vacuum box for high vacuum:<br>r<br>r<br>ccm for 70sec<br>e, all gases must not be over 100sccm                                                                                                    |

| 23 | When you finished programing<br>the process press "Display recipe".                                                                            | Recipe: Richter400TC K BY         100         100         100         100         100         100         100         100         100         100         100         100         100         100         100         100         100         100         100         100         100         100         100         100         100         100         100         100         100         100         100         100         100         100         100         100         100         100         100         100         100         100         100         100         100         100         100         100         100         100         100         100                                                                                                    |
|----|----------------------------------------------------------------------------------------------------|----------------------------------------------------------------------------------------------------|
| 24 | Make sure that this is the process<br>you would like to get.<br>Press "Exit" to go back.                                                       |                                                                                                    |
| 25 | Press "Save recipe" and approve<br>the message.<br>Check all the steps one more time<br>and pay attention to the<br>"Temperature control" box: | Image: Control     Image: Control     Image: Control |

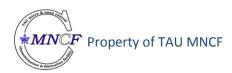

| 26 | Press Exit to get back to main<br>menu.<br>Choose "Processing" to start your<br>process.<br>Processing | Process Image Management Station (PIMS)                                                                                                    |
|----|----------------------------------------------------------------------------------------------------|----------------------------------------------------------------------------------------------------|
| 27 | Choose "" from the drop down<br>menu to choose your recipe.                                            | Name Are Al anneal 200TC   Date 10/21/2014   Hour 2.45.32 PM   Pyrometer calibration table Waf S Vac     Recipe to download   Pyrometer calibration table     Name   Pyrometer calibration table     Pyrometer calibration table     Date   Date   < |
| 28 | Choose your recipe and press<br>"Open"                                                                 | Download         Look rr         Downerst         Wy Recert<br>Documerst         Desktop         Desktop         My Documerst         Wig         Wig       |

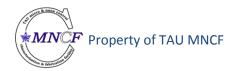

| 29 | Review these values and press<br>"Download"<br>Aprove the message:                                                                                                    | Download         Last downloaded recipe         Name       Arie AI onneal 200TC         Date       10/21/2014         Hour       2:45:32 PM         Pyrometer calibration table       Waf S Vac         Recipe to download       Name         Pyrometer calibration table       Stat processing         East       Stat processing                                                                                                    |
|----|----------------------------------------------------------------------------------------------------|----------------------------------------------------------------------------------------------------|
| 30 | Press "Start Processing".<br>A pop up window will remind you<br>again what type of thermocouple<br>you are using – check it again!<br>Press "Start Processing" again.<br>You should be near<br>the machine during<br>the whole process                                                                        | Durnload     Last downloaded rocipe     Name   Referredott CK EP   Date     Staf processing     Staf processing     Staf grocessing     Date downloaded rocipe     Date downloaded rocipe </th                                                                                                    |
| 31 | <ul> <li>Processing window:</li> <li>1- Temperature Vs. time by color – the color legend is on the right.</li> <li>2- The process feedback information.</li> <li>You should monitor the values during the process. If something goes wrong, press STOP (lower right corner) and contact the staff.</li> </ul> | Recipe: Richler400TC K BY       Step. 2       Calibration: Sus k to       18 Feb 2015       15 52.00         Step.       1       Step.       18 Feb 2015       15 52.00         Step.       1       Step.       18 Feb 2015       15 52.00         Step.       1       Step.       18 Feb 2015       15 52.00         Step.       1       Step.       18 Feb 2015       15 52.00         Step.       1       Step.       18 Feb 2015       15 52.00         Step.       1       Torn       Step.       18 Feb 2015       15 52.00         Step.       1       Torn       Step.       18 Feb 2015       15 52.00         Step.       1       Torn       Torn       Step.       10 Feb 2015       10 Step.         Step.       1       Torn       Torn       Torn       Torn       10 Feb 2015       10 Feb 2015         Step.       1       Torn       Torn       Torn       Torn       Torn       Torn         Step.       10       Torn       Torn       Torn       Torn       Torn       Torn       Torn       Torn       Torn       Torn       Torn       Torn       Torn       Torn       Torn       Torn       Torn< |

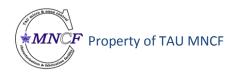

| 32 | <ul> <li>Green line – Pyrometer<br/>temperature</li> <li>Yellow line – Lamp power<br/>consumption.</li> <li>Red line – Thermocouple<br/>temperature</li> <li>Grey line – Set point</li> </ul>                                                                                   | Recipe         Righter400TC K, BY         Step: 3         Calibration: Sus k. to         18 Feb 2016         16 07 03           1000         0         0         0         0         0         0         0         0         0         0         0         0         0         0         0         0         0         0         0         0         0         0         0         0         0         0         0         0         0         0         0         0         0         0         0         0         0         0         0         0         0         0         0         0         0         0         0         0         0         0         0         0         0         0         0         0         0         0         0         0         0         0         0         0         0         0         0         0         0         0         0         0         0         0         0         0         0         0         0         0         0         0         0         0         0         0         0         0         0         0         0         0         0         0         0         < |
|----|----------------------------------------------------------------------------------------------------|----------------------------------------------------------------------------------------------------|
| 33 | <ul> <li>When the process is finished the machine will enter a cooling cycle (240 Sec)</li> <li>When it's finished, you can save a log of your process.</li> <li>To open the chamber you need to go to maintenance → Valves control → and Purge the chamber.</li> </ul>         |                                                                                                    |
| 34 | Wait till the pressure reads above<br>or 1125 mbar and open the<br>chamber.<br>Use both hands (see picture) and<br>push the bar and then the<br>chamber door up.<br>Once you opened the chamber,<br>stop purge by pressing "Purge"<br>Description, the square will<br>turn red. |                                                                                                    |

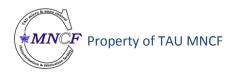

| 35 | Remove your sample USING<br>PLASTIC tweezers. Close the<br>chamber, press Vacuum, wait till<br>the "Pressure" and "BVPressure"<br>both read ZERO, exit to the main<br>menu. | Valves control<br>Pressur<br>BVPressu<br>BVAngle<br>BVSetPool<br>8 | 10 10.0 Torr<br>99.9 % |
|----|----------------------------------------------------------------------------------------------------|--------------------------------------------------------------------|------------------------|
| 37 | Log off                                                                                                    |                                                                    |                        |

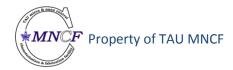